## **INSTALLING NEW INTELLITRAC SOFTWARE FOR THE G4**

## First start at your computer:

- 1. If you haven't used this USB in G4 previously it is a good idea to do a quick format. REMEMBER this will earase everything on that USB so make sure you don't have anything valuable on the USB. Hightlight the USB directory, do a right click and select format check off Quick Format. Select Yes.
- 2. Download the file from dropbox (email link shared with you), saving it to the chosen USB (let's say that is drive E).
- 3. Go to the USB (drive E) and **perform an extract** by highlighting the zipped file from Dropbox, doing a right click on your mouse and choosing EXTRACT ALL. A wizard will appear.

| - 🧏 Extract Compressed (Zipped) Folders                     |
|-------------------------------------------------------------|
| Select a Destination and Extract Files                      |
| Files will be extracted to this folder:                     |
| G:\\Trac_3.19.115.1614 Browse                               |
| Show extracted files when complete                          |
|                                                             |
|                                                             |
|                                                             |
|                                                             |
|                                                             |
|                                                             |
| Extract Cancel Click on extract                             |
|                                                             |
| Next you will see this confirmation of where to extract to: |
| Extract Compressed (Zipped) Folders                         |
|                                                             |
| Select a Destination and Extract Files                      |
|                                                             |
| Files will be extracted to this folder:                     |
| G: 11rac_3.19.115.1614 Browse                               |
|                                                             |
|                                                             |
| Show extracted files when complete                          |

The wizard wants to make a new directory – do <u>NOT</u> allow this, go into the path and back it to just the root,

| ĺ | Files will be e | tracted to this folder: |
|---|-----------------|-------------------------|
| l | G:\             |                         |
|   | $\smile$        |                         |

Show extracted files when complete

4. Safely remove the USB by left clicking correct location on the SAFELY REMOVE HARDWARE icon at the bottom

of your computer's task bar.

5. Take the USB to the aircraft.

## Now at the aircraft:

6. Power on the G4. Press stop at the launch screen. Then insert the USB. Look for FOUND USB to appear in a green box at center of screen. The G4 is then ready to look to the plugged in USB.

(Note: Your settings such as lightbar, screen etc will remain as they were prior to the update.)

7. At the main IStarLaunch G4, choose "Update IntelliTrac"

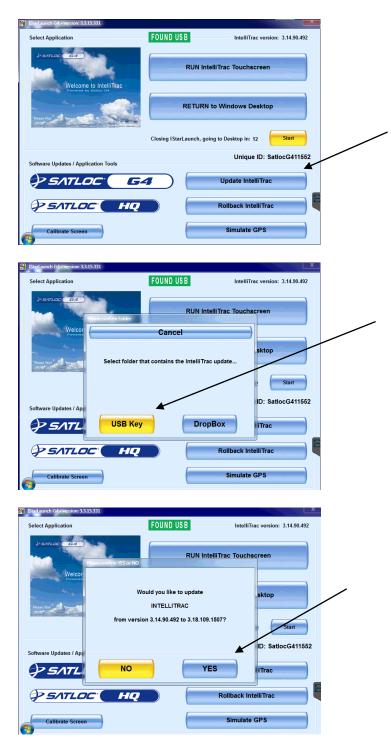

| StarLaunch G4 - version: 3.3.15.331    |                                      | x                                 |
|----------------------------------------|--------------------------------------|-----------------------------------|
| Select Application                     | FOUND USB                            | IntelliTrac version: 3.14.90.492  |
| VEATLOC CEA                            | ac RUN Intell                        | Trac Touchscreen                  |
| Software Updates / Application Tools   |                                      | unique ID: SatiocG411652          |
| SATLOC'                                |                                      | Update IntelliTrac                |
| Calibrate Screen                       |                                      | Simulate GPS                      |
| M IStarLaunch G4 version: 3.3.15.331   |                                      | ×                                 |
| Select Application                     | FOUND USB                            | IntelliTrac version: 3.14.90.492  |
| Vercome to Intellity                   |                                      | Trac Touchscreen                  |
| Software Updates / Application Tools   |                                      | Unique ID: SatlocG411552          |
|                                        | <b>G4</b>                            | Update IntelliTrac                |
|                                        | HQ                                   | Rollback IntelliTrac              |
| Calibrate Screen                       |                                      | Simulate GPS                      |
| 👫 IStarLaunch 64 - version: 3.3.15.331 |                                      | ×                                 |
| Select Application                     | FOUND USB                            | IntelliTrac version: 3.18.109.15( |
| PERCECTOR                              | RUN Intell                           | ITrac Touchscreen                 |
| 4                                      | Software updated successfully to:    | sktop                             |
| THERE WAS                              | Intelli Trac version: 3.18.109.1507. | Start                             |
| Software Updates / Ap                  | ок                                   | ID: SatlocG411552                 |
|                                        | HQ                                   | Rollback IntelliTrac              |
| Calibrate Screen                       |                                      | Simulate GPS                      |

- 8. After the update, we suggest you power down, remove the USB from the hub and then boot up again.
- 9. Boot up as usual, choose Launch Intellitrac and once the G4 opening screen comes up, you should see the new software version at the top right of your initial Setup screen.

|        | IntelliTrac Setup         | - 48 1                   | 148, 789 (per )                               | 1 |
|--------|---------------------------|--------------------------|-----------------------------------------------|---|
|        | MAC Address: 0030640d038a | Unique ID: SatlocG411552 | Release V 3.18.109.1507<br>WF-ON Apr 30, 2018 | • |
| ersion | Flow Ctrl Not Detected    |                          |                                               |   |

Confirm it is the newest version.

Before using the software we recommend a double check on all of your pilot settings and ensuring your flow control is detected.

If your flow control is not detected, make sure your model is in use. Legacy or IF2? To check:

| IntelliTrac Setup                                             | S-41 0.444550  | Delassa V 2 40 400 4507                       |
|---------------------------------------------------------------|----------------|-----------------------------------------------|
| MAC Address 10030640d038 Unique ID:<br>Flow Ctri Not Detected | SatlocG411552  | Release V 3.18.109.1507<br>WF-ON Apr 30, 2018 |
| PATTE B'CK-TO-BAC                                             |                | Back2Back                                     |
| SWATH 80.0 M                                                  |                | SETUP                                         |
| LEFT/RIGHT LEFT                                               | CONTROLLERS    | More Options                                  |
|                                                               | Load HOPPER    | EXIT                                          |
|                                                               | G4 Controllers | Return To<br>Map                              |
| /                                                             |                |                                               |

10.Go to G4 Controllers,

If your aircraft is installed with Legacy Intelliflow Controllers (PN: 806-1020-000), Please choose "Legacy

**Controllers**"; if it is an IF2 choose Single Flow IF2.

The screen should states" Single Intelliflow Detected" and "Controller FOUND".

If Controller is not FOUND, press "RESET"

| IF2 Initial Setup               | - ATE 2             | And the local sector |
|---------------------------------|---------------------|----------------------|
| Single IntelliFlow Detected     | )                   |                      |
| Select Required Controller MODE |                     |                      |
| Single Flow IF2                 |                     |                      |
| DRY Gate IF2                    |                     | BACK                 |
| Legacy Controllers              | CONTROLLERS         | Go Back              |
| Dual Rate IF2                   | Controller<br>FOUND | EXIT<br>Return To    |
| Running Legacy Controllers      |                     | Мар                  |

a. Go to Setup $\rightarrow$  Flow Control Setup $\rightarrow$  Flow Control Advanced Setup, press "Test Valve".

| How Control Advanced Schup                                                                         |                       | Last other Care       |
|----------------------------------------------------------------------------------------------------|-----------------------|-----------------------|
| INTELLIFLOW - Firmware Version: 17<br>Compile Date/Time: Aug 21 18:53:34<br>Reverse<br>Primary SO? |                       | SETUP<br>More Options |
| Job Flow<br>PMaps                                                                                  | NO                    | Go Back               |
| Set Controller<br>Parameters                                                                       |                       |                       |
| Edge ON<br>Lead Time                                                                               | 0.100 Sec. Test Valve | EXIT                  |
| Edge OFF<br>Lead Time                                                                              | 0.300 Sec.            | Return To<br>Map      |

b. Set the open time from 200 to 2000, close time from 200 to 2000.

| Valve TEST Mode         | Defaults                                                            |                  |
|-------------------------|---------------------------------------------------------------------|------------------|
| While TESTING, take pro | AUTION<br>ecautions when rotating VALVE.<br>st be less than 11 MPH. |                  |
|                         | 2000 Milliseconds                                                   | BACK             |
| CLOSE TIME              | 2000 Milliseconds                                                   | Go Back          |
| Valve Pos: 1 1629       |                                                                     |                  |
| OPEN                    | CLOSE                                                               | EXIT             |
| Primary IF              | Test Spray OFF                                                      | Return To<br>Map |

c. Press "Open", the valve pos should fully open – your number will vary depending on the controller.

| Controller Type   | Open – Approximately | Close - Approximately |
|-------------------|----------------------|-----------------------|
| Legacy Controller | ~ 1100               | ~ 3600                |
| IF2               | ~ 3060               | ~ 6100                |

| IntelliFlow Valve/SO Tests                                                                               |                  |
|----------------------------------------------------------------------------------------------------|------------------|
| Valve TEST Mode Defaults                                                                                 |                  |
| CAUTION<br>While TESTING, take precautions when rotating VALVE.<br>Note: Speed must be less than 11 MPH. |                  |
| OPEN TIME 2000 Milliseconds                                                                              | BACK             |
| CLOSE TIME 2000 Milliseconds                                                                             | Go Back          |
| Valve Pos: 1 1043                                                                                        |                  |
| OPEN CLOSE                                                                                               | EXIT             |
| Primary IF Test Spray OFF                                                                                | Return To<br>Map |

d. Press "close", the valve pos should fully close from around "1000" to around "3xxx".

| Valve TEST Mode         | Defaults                                                            |                  |
|-------------------------|---------------------------------------------------------------------|------------------|
| While TESTING, take pre | AUTION<br>ecautions when rotating VALVE.<br>st be less than 11 MPH. |                  |
|                         | 2000 Milliseconds                                                   | BACK             |
| CLOSE TIME              | 2000 Milliseconds                                                   | Go Back          |
| Valve Pos: 1 3679       |                                                                     |                  |
| OPEN                    | CLOSE                                                               | EXIT             |
| Primary IF              | Test Spray OFF                                                      | Return To<br>Map |

e. Turn your intelliflow controller valve switch from "Normal" to "Bypass".

The valve pos should fully open-reference chart above.

f. Set the open time back from 2000 to 200, close time from 2000 to 200.

| CAUTION<br>While TESTING, take precautions when rotating VALVE.<br>Note: Speed must be less than 11 MPH. |                  |
|----------------------------------------------------------------------------------------------------|------------------|
| OPEN TIME     200     Milliseconds       CLOSE TIME     200     Milliseconds                             | Go Back          |
| Valve Pos: 1 1044 OPEN CLOSE                                                                             | EXIT             |
| Primary IF Test Spray OFF                                                                                | Return To<br>Map |

g. Return your intelliflow controller valve switch from "Bypass" to "Normal".

a. Go to Setup  $\rightarrow$  Flow Control Setup, please control "Constant Rate Poly" is selected in "Flow Control".

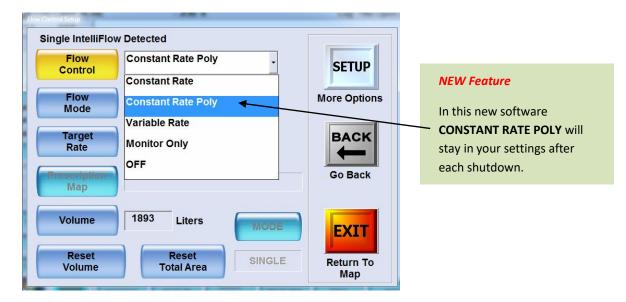

b. Go to Setup  $\rightarrow$  Setup  $\rightarrow$  Setup  $\rightarrow$  Setup  $\rightarrow$  Setup  $\rightarrow$ , Until you get into the "Advance Options Setup".

| Advanced Options Setup |                                                                                                    |                  |                  |       |
|------------------------|----------------------------------------------------------------------------------------------------|------------------|------------------|-------|
|                        | 1. JOBs by Name<br>2. Auto Start Pattern/Mark<br>3. Mark 0                                                              | YES<br>NO        |                  |       |
| Options Page<br>Setup  | 4. Display Turns<br>5. Center Aircraft at Map Bottom                                                                    | YES<br>YES<br>NO | SETUP            | NEV   |
|                        | 6. Wide Screen on Startup<br>7. Spray ON/OFF Start Option                                                               | NO<br>Unlocked   |                  | By t  |
|                        | 1. Polygon Fill MODE<br>2. Pattern Track Lines                                                                          | HNFP<br>YES      | More Options     | not   |
| Options Page<br>Setup  | 3. Move on Turns IntelliFlow Valve<br>4. Virtual Spray OFF Controller<br>5. DOF ICONS                                   | YES<br>NO        | BACK             | his f |
|                        | 6. GPS Altitude<br>7. N/A                                                                                               | Ellipsold        |                  | entr  |
|                        | 1. IF2 LIQUID Flow Filter Tolerance<br>2. IF2 Toggle Up/Down in Percentage                                              | 20%<br>YES       | Go Back          | rele  |
| Options Page           | 3. Select Upper/Right Map Text<br>4. Swath Line Color                                                                   | OFF              |                  | and   |
| Setup                  | 4. Swath Line Color<br>5. Display P1/P2 Lines<br>6. Optimize IntelliFlow Valve on Startup<br>7. N/A                     | NO<br>NO         |                  | spra  |
| Options Page           | 1. Display Lightbar A/B/C User Selection<br>2. Boom/Wing Spray ON/OFF Mode<br>3. Select Half-Swath Spray ON/OFF Control | NO<br>OFF<br>NO  | EXIT             |       |
| Setup                  | 4. Return/Mark MODE<br>5. Use JOB Polygon Fill Color<br>6. Log CPU Temperature<br>7. N/A                                | NO<br>NO         | Return To<br>Map |       |

## **NEW Feature**

By this option the PILOT will not have to manually release his fan break at the exact entrance to his job. He can release it well in advance and the system will not spray.

c. In the "Advanced Options Setup ONE", set "Spray ON/OFF Start Option" to "Start SO Locked".

| Advanced Options Setup ONE    | ]               |                  |                                        |
|-------------------------------|-----------------|------------------|----------------------------------------|
| JOBS By Name                  | YES             |                  | Also a good idea to                    |
| Auto SET Pattern              | NO              |                  | have Jobs by Name set                  |
| Mark 0                        | YES             | BACK             | you get a job that is<br>Alpha Numeric |
| Display Turns                 | YES             | Go Back          | Alpha Numeric                          |
| Center Aircraft at Map Bottom | NO              |                  |                                        |
| Wide Screen on Startup        | NO              | EXIT             |                                        |
| Spray ON/OFF Start Option     | Start SO Locked | Return To<br>Map |                                        |

d. In the "Advanced Options Setup FOUR", set "Select Half-Swath Spray ON/OFF Control" to "Yes".

| dvanced Options Setup FOUR             | 4 - B               | gas doors at on  |                                                |
|----------------------------------------|---------------------|------------------|------------------------------------------------|
| Display Lightbar A/B/C User Selection  | NO                  |                  |                                                |
| BOOM Spray ON/OFF Mode                 | OFF (Center Only) - |                  | This features allows a pilot to                |
| Select Half-Swath Spray ON/OFF Control | YES                 | BACK             | fly over his poly without the spray coming on. |
| Enter Return/Mark MODE Menu            |                     | Go Back          |                                                |
| Use JOB Color/Hatch/Spray OFF Features | NO                  |                  |                                                |
| Log CPU Temperature                    | NO                  | EXIT             |                                                |
|                                        |                     | Return To<br>Map |                                                |

- 13. Press "Exit" to Return to Map.
- 14. Continue to work within the program or do a proper shutdown, CLEAR CLEAR Exit to Windows, then shut

windows done as usual.

*Note*: This reference sheet does not detail all the Forestry settings you need to install in your Satloc for the forestry program (calibration codes, UNITS, on/off etc). The purpose of this sheet is to assist with the upload of new software and highlighting new features.

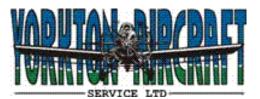